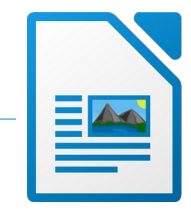

*Verwende die Suchfunktion (Strg+F), um bestimmte Textstellen schnell zu finden.*

- 1. Öffne das Dokument *brasilien.odt*.
- 2. Ändere das Seitenlayout auf A4 (Hochformat)
- 3. Füge in eine leere Kopfzeile links den Text *Naturlandschaft Amazonas* und rechts die *Seitenzahl* ein. Füge eine grüne Rahmenlinie unterhalb dieses Textes ein. xtstellen schnell zu finden.<br> **riandschaft Amazonas** und rechts die<br>
Fextes ein.<br>
satzformat Überschrift 2 zu.<br> **ten**) das Bild **amazonien3.jpg** ein.<br>
.<br>
.<br>
and 10 cm.<br>
.<br>
.<br>
.<br>
.<br>
In manuellen Umbruch (Seitenumbruch) ein.
- 4. Weise dem ersten Absatz im Dokument das Absatzformat *Überschrift 2* zu.
- 5. Füge nach dem dritten Absatz (nach *Pflanzenarten*) das Bild *amazonien3.jpg* ein. Ändere die Breite des Bildes auf 10 cm.
- 6. Weise dem Bild einen Rahmen und Schatten zu. *Rechter Mausklick auf Bild: Eigenschaften → Umrandung...*
- 7. Ändere die die Breite des nächsten Bildes auch auf 10 cm. Weise auch diesem Bild Rahmen und Schatten zu.
- 8. Füge vor dem Absatz *Daten zum Amazonas* einen manuellen Umbruch (Seitenumbruch) ein.
- 9. Markiere die nächsten Absätze von *Lage* bis *Abflussmenge*. Ändere die Position des Tabulators auf 5 cm. Ändere die Art des Tabulators so, dass als Füllzeichen Punkte eingefügt werden. Ändere den Zeilenabstand auf 1,5zeilig.
- 10. Ändere den Abstand vor dem Text auf 1 cm.
- 11. Vor und nach dem Absatz *Indigene Bevölkerung* ist je eine Leerzeile eingefügt. Lösche diese Leerzeilen und ersetze sie durch einen passenden Abstand vor und nach dem Absatz.

*Leerzeilen sind eine unprofessionelle Lösung, ein Dokument zu gliedern*

- 12. Füge in die Tabelle eine neue Zeile oben ein.
- 13. Ergänze den Text auf *(Spalte 1) Jahr (Spalte 2) Ureinwohner*. Schattiere diese Zeile mit einer beliebigen Farbe.
- 14. Füge in die Tabelle eine neue Zeile unten ein. Ergänze den Text auf *2010 (Spalte 1) 410.000 (Spalte 2)* Verringere die die Spaltenbreiten passend.
- 15. Verändere den oberen und unteren Seitenrand im gesamten Dokument auf 1,5 cm.
- 16. Füge nach dem Wort *Amazonasdelfin* das Bild *amazonien2.jpg* ein. Gestalte das Bild ähnlich wie die beiden anderen Fotos.
- 17. Speichere die Datei und schließe das Programm.